## **Introduction**

- Ce document décrit la procédure et les précautions à suivre pour mettre à jour le micrologiciel du récepteur AV 2019.
- Si une erreur se produit pendant la mise à jour du micrologiciel, il se peut que le récepteur AV 2019 devienne inutilisable. Assurez-vous de lire la procédure et les précautions qui suivent avant de mettre à jour le micrologiciel

### **Modèle et version du micrologiciel concernés**

Avec ce dispositif, vous pouvez actualiser les versions du micrologiciel des modèles ci-dessous.

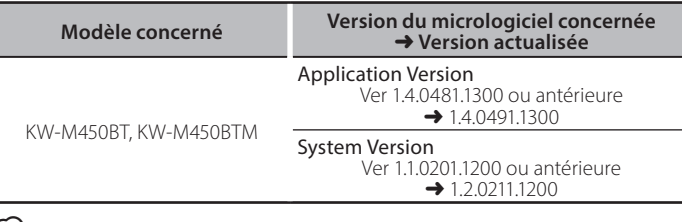

{≡≡}

Pour savoir comment vérifier la version du micrologiciel, reportez-vous à la section "Vérification de la version du micrologiciel".

### **Procédure**

- Étape 1. Téléchargez les fichiers du micrologiciel et copiez-les dans la mémoire USB.
- Étape 2. Mettez à jour le micrologiciel. (Cette opération prend environ 10 minutes.) Réinitialisez l'unité.
- Étape 3. Vérifiez que le micrologiciel a bien été mis à jour.

## **Création du support d'actualisation**

Créez le support d'actualisation sur votre ordinateur.

- 1. Téléchargez les mises à jour sur le site Internet.
- 2. Décompressez le fichier téléchargé.
- 3. Copiez le fichier décompressé dans le premier niveau de hiérarchie de la clé USB.

#### $\Box$  USB  $\Box$  $Vv \times v \times 1$ BOOT\_Vx\_...<br>SOC\_Vx\_... UpdateVer...

{≡≡}

- La clé USB Système de fichiers: FAT 16/32, NTFS
- Ne pas copier les mises à jour sur un périphérique contenant des fichiers audio. Une clé USB vierge est fortement conseillée.
- · L'actualisation ne pourra être effectuée s'il est copié dans un dossier. · L'actualisation ne peut pas être effectuée si le nom du fichier d'actualisation est modifié.

# **Vérification de la version du micrologiciel**

### 1. Touchez [Settings] sur l'écran d'accueil.

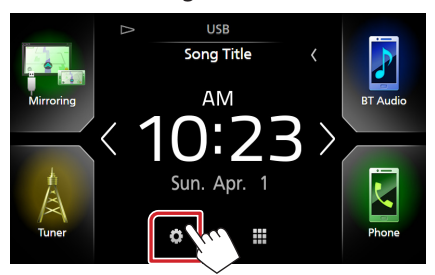

2.  $\bigcirc$  Touchez [Special] (Spécial).  $\bigcirc$  Touchez  $\blacksquare$ . 3 Touchez [Software Information] (Spécial).

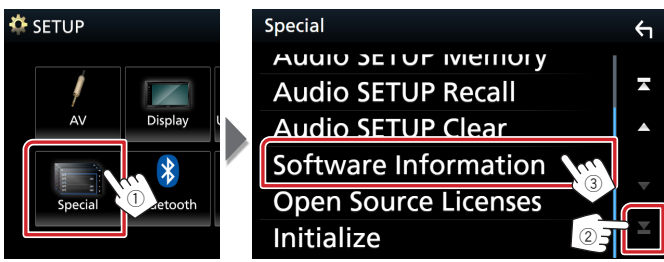

### 3. Vérifiez la version.

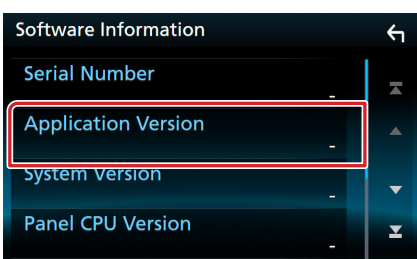

## **Mise à jour du Programme**

- 1. Connectez la clé USB. Un message de confirmation apparaît.
- 2. Touchez [Yes] (Oui) pour lancer la mise à jour. (Ceci prend 10 minutes environ.)

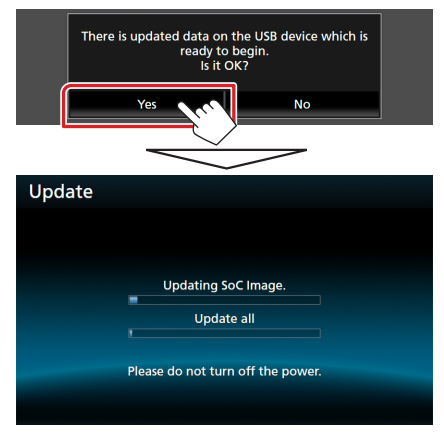

Précaution: Il est possible que l'écran n'affiche plus rien pendant quelques secondes.

Ne débranchez pas la clé USB et ne mettez pas l'appareil hors tension pendant la procédure de mise à jour.

- 3. Écrans de redémarrage du système et de mise à jour du logiciel
- 4. Lorsque l'écran "Update completed." (Mise à jour terminée.) apparaît, retirez la mémoire USB.
- 5. Vérifiez que la version du micrologiciel a bien été actualisée. en consultant la section "Vérification de la version du micrologiciel".

### **Précautions**

- La mise à jour ne peut être exécutée avec un autre support.
- Assurez-vous de garer votre véhicule dans un endroit sûr avant de réaliser la mise à jour. Laissez le moteur tourner pour éviter que la batterie ne se décharge.
- N'éteignez pas le moteur ou la puissance du récepteur AV pendant la mise à jour. La mise à jour ne pourrait alors pas être réalisée correctement et le récepteur AV pourrait devenir inutilisable.